## ―Step-by-Step― 1. Click Topology Scan on the left corner.  $\theta$ Topology Scan Q Demo

2. (Optional: The selection only appear when there are two or more network interfaces existing on your machine.) Chose the network interface connected to your switches.dd

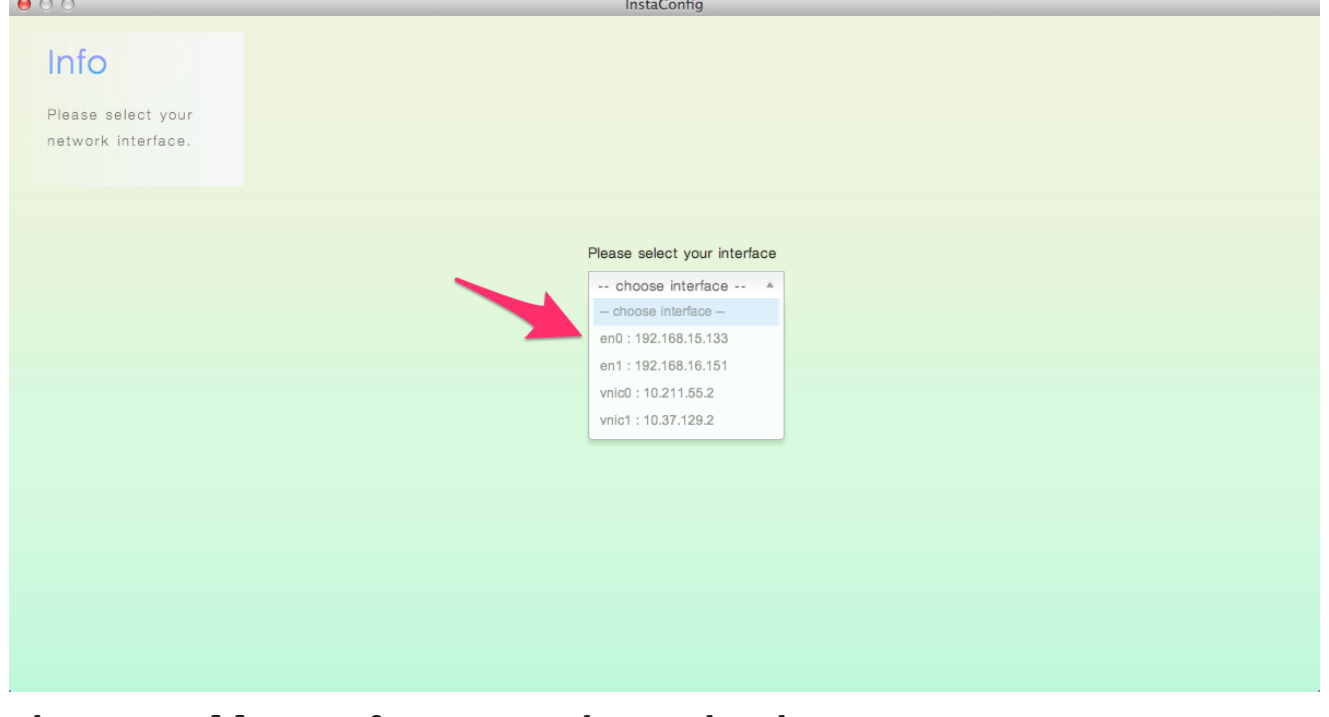

3. Change IP addresses for your switches or skip this step.

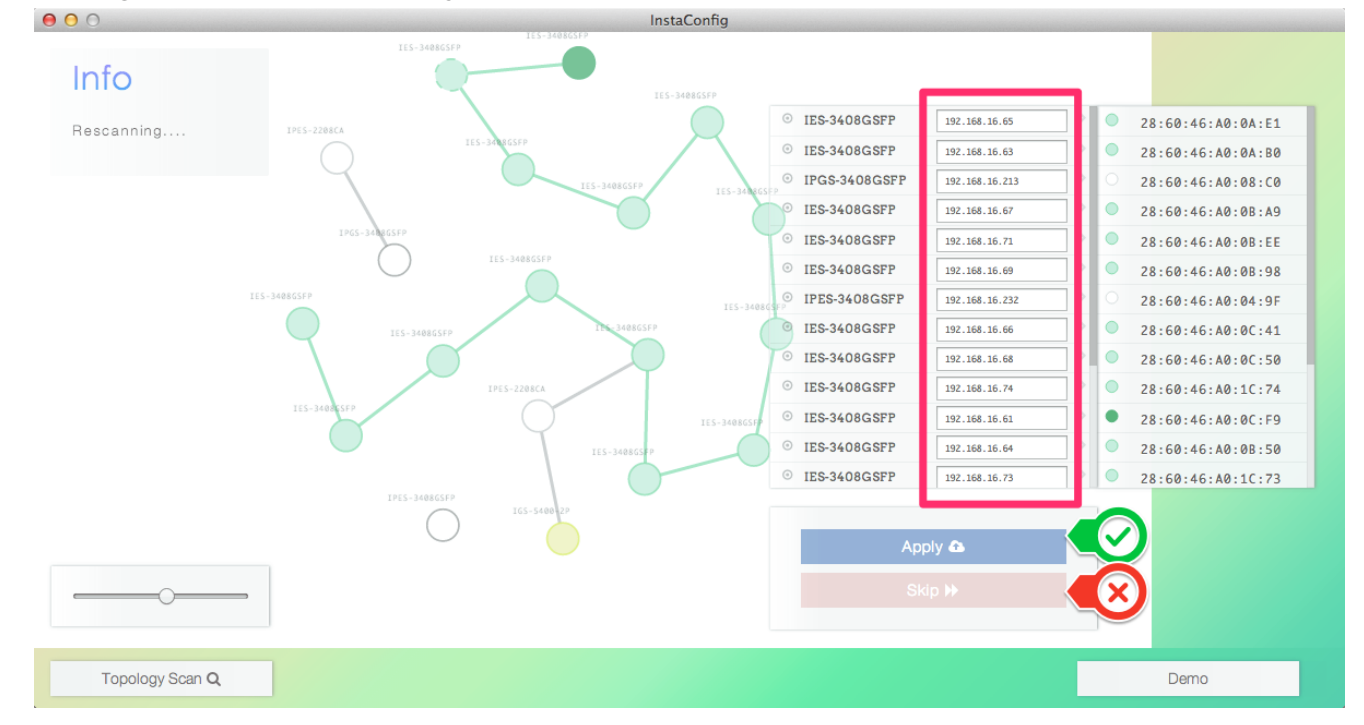

4. Click the circles on the left-side of the window  $or$  the switch in the device list(rightside) to determine which switch should be setup in next step and hit the Config Mode button to enter make adjustments to switches. InstaConfig  $000$ 

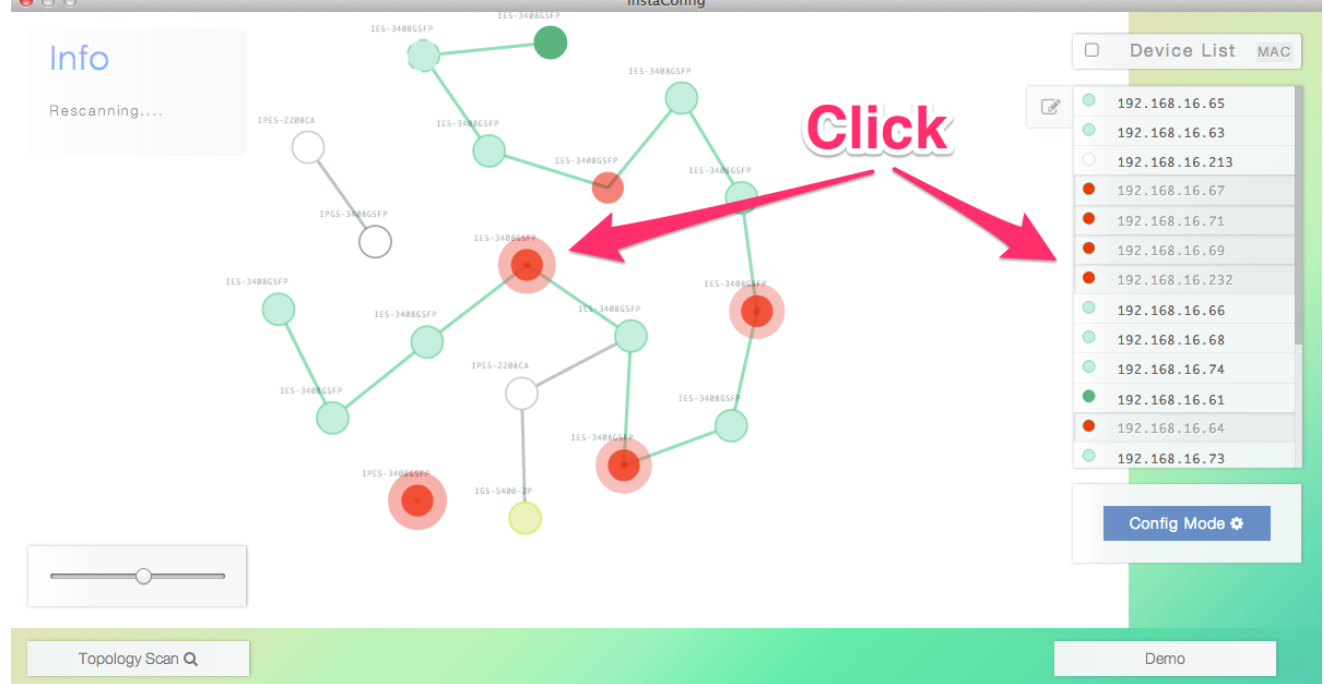

5. Click the menu on the right side to chose which configurations should be adjusted.  $000$ InstaConfig

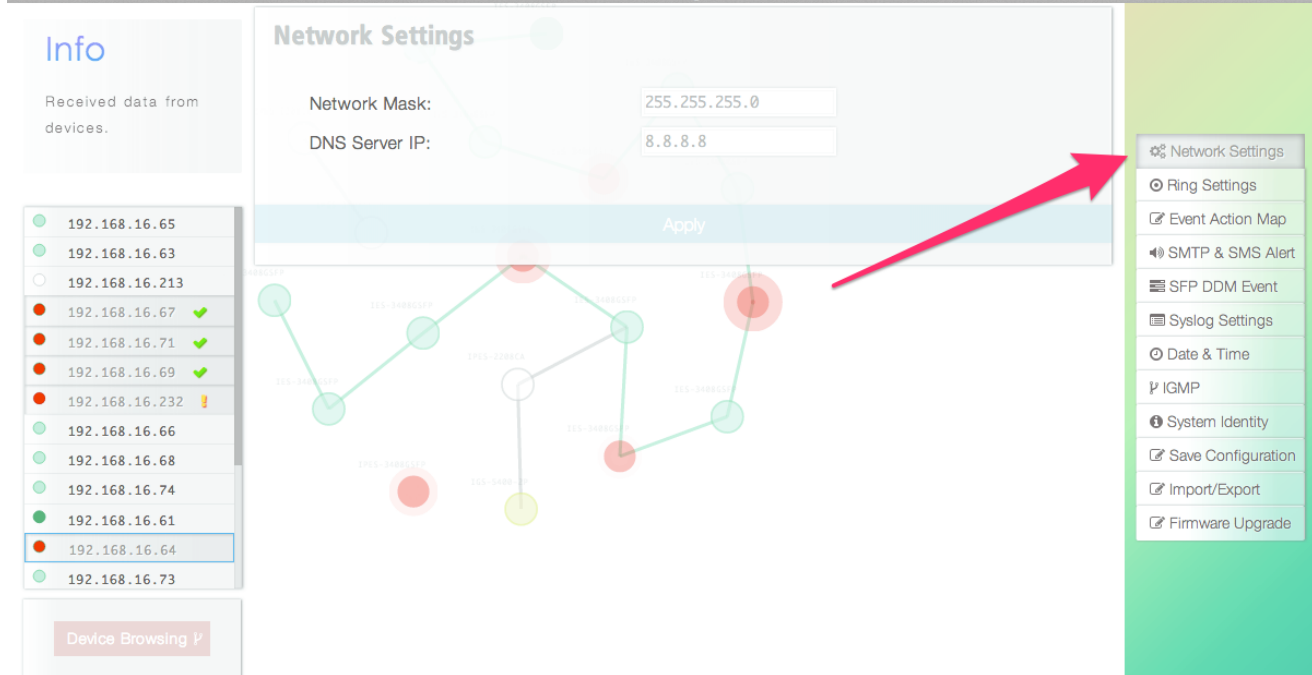

6. Make sure to click the Apply button after you adjust the configurations.  $000$ InstaConfig

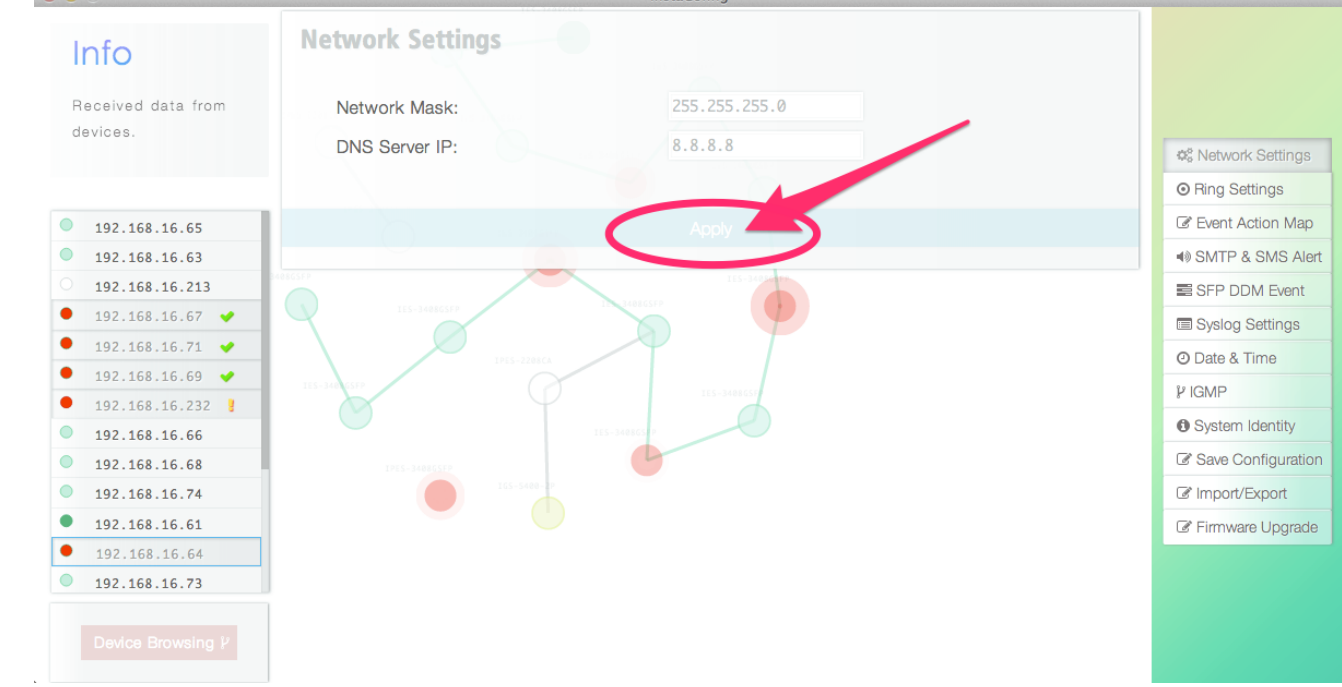

## $-$  More Detail  $-$

You may return to select more/less switches or change the targets by clicking Browsing Mode button.

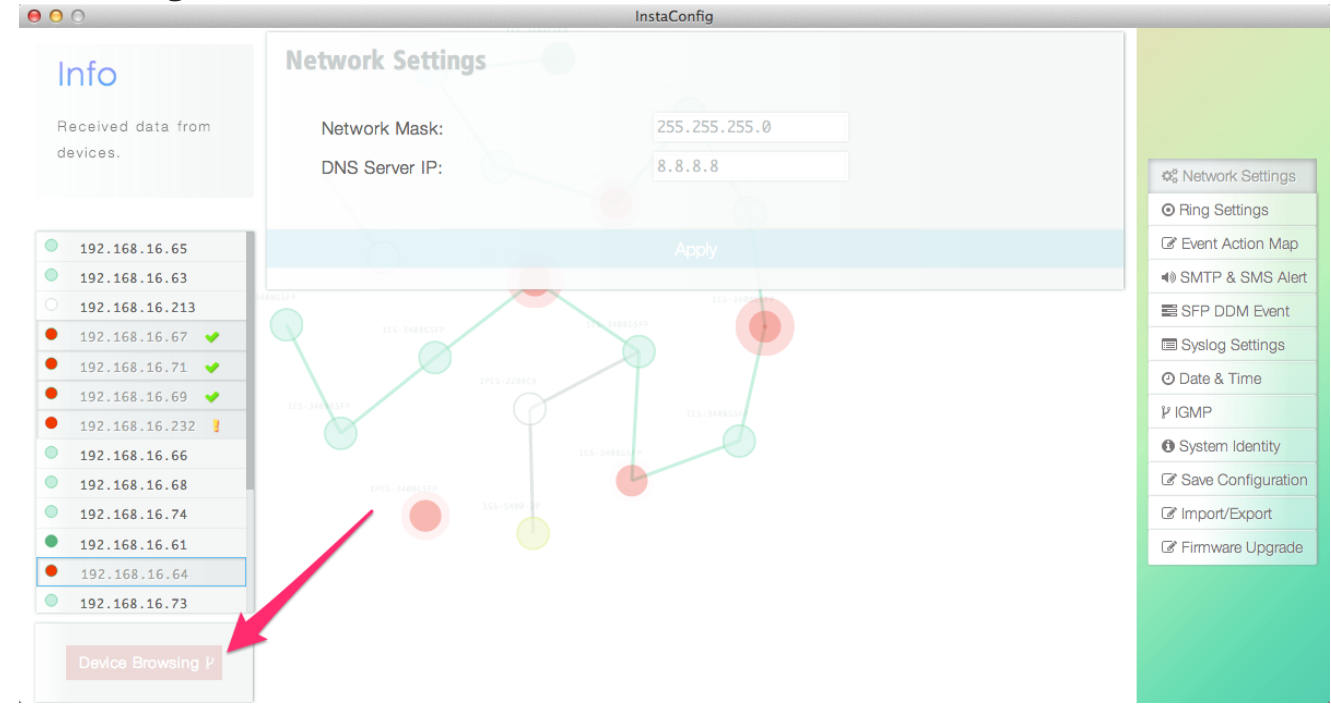

You may zoom-in/zoom-out topology with left control panel.  $\circ$ 

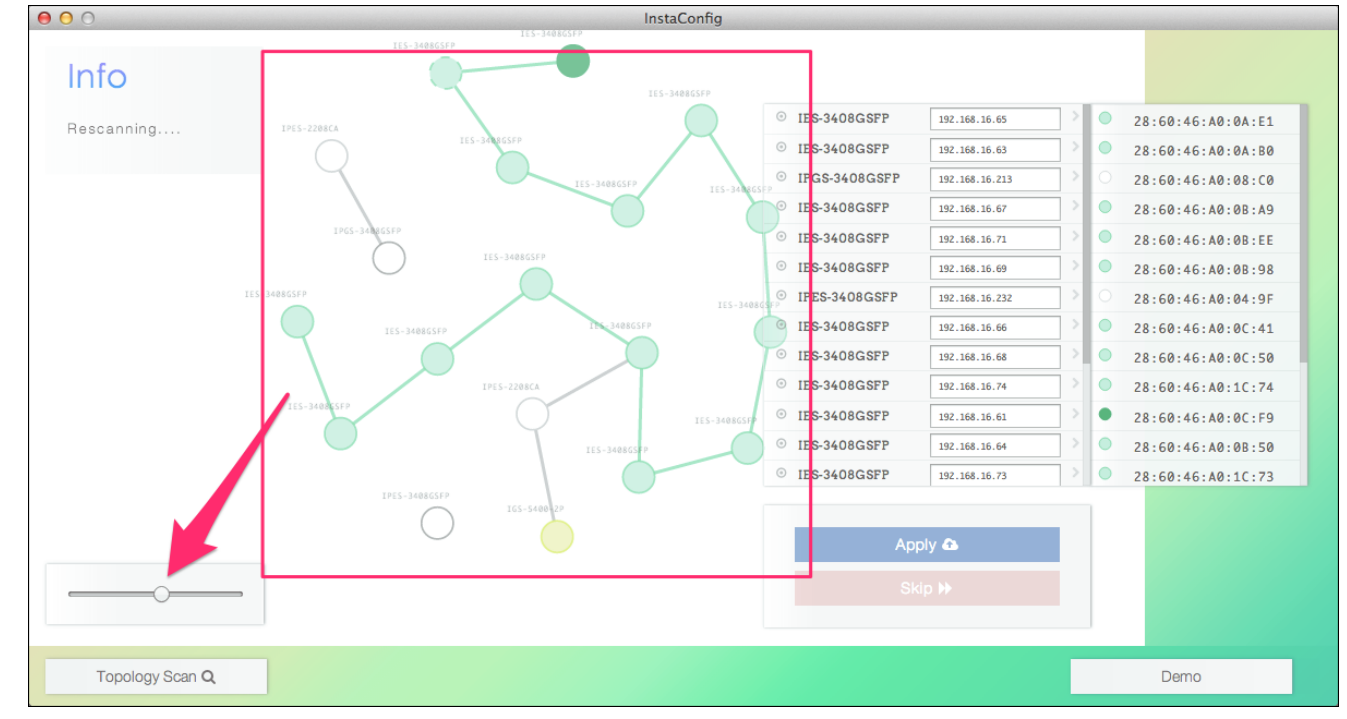

You may switch between 3 different kinds of view-mode: MAC address/IP address/Switch Name in the browsing mode.  $000$ 

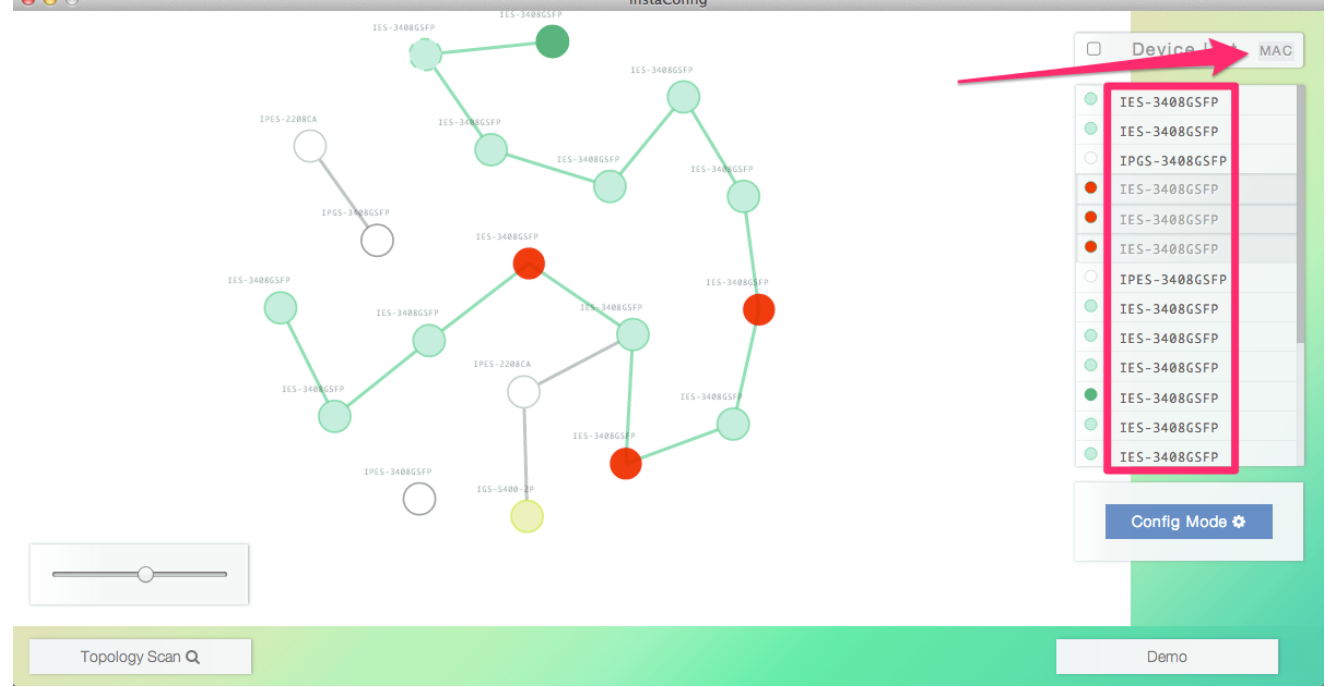

You may use the select-all/deselect-all button to target all found switches.  $\circ$ 

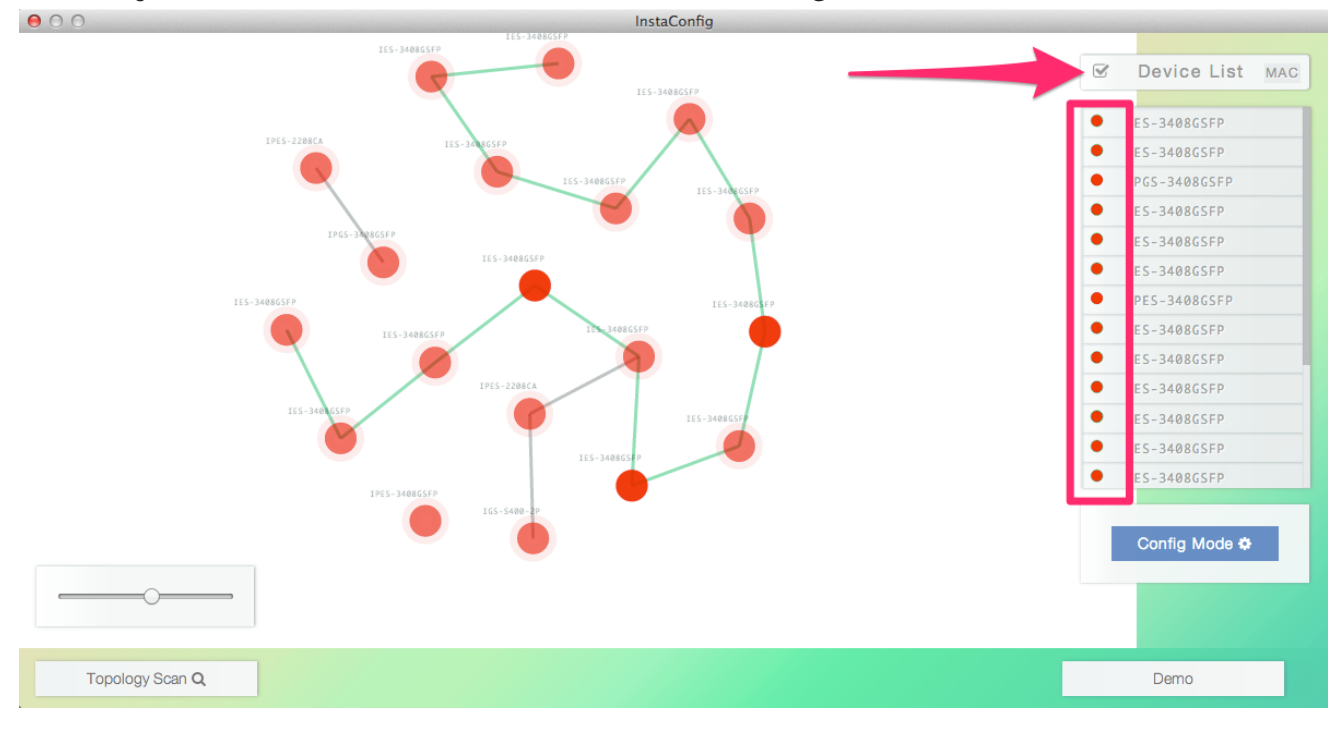